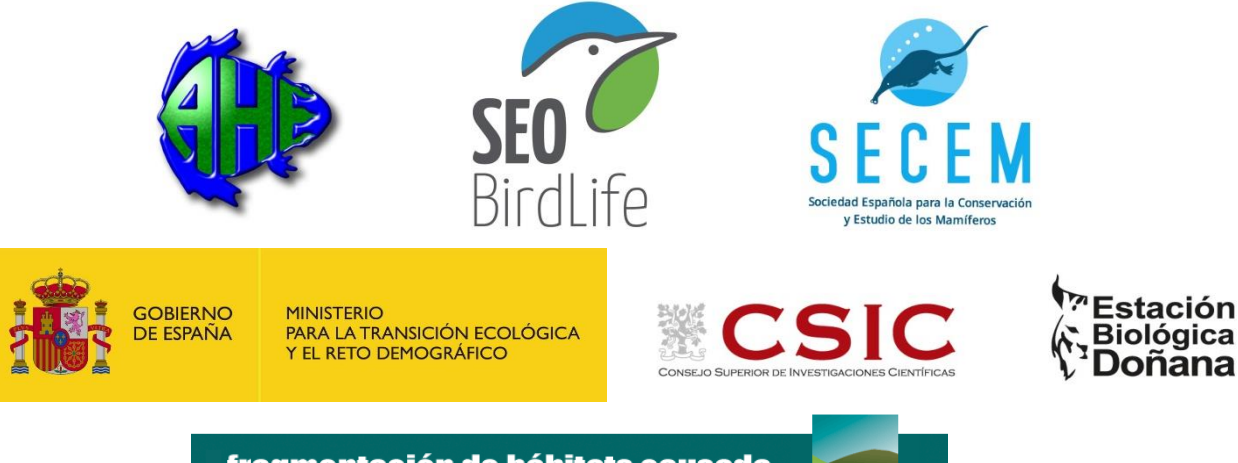

fragmentación de hábitats causada por infraestructuras de transporte

# SAFE, Stop Atropellos de Fauna en España

# **TUTORIAL APP**

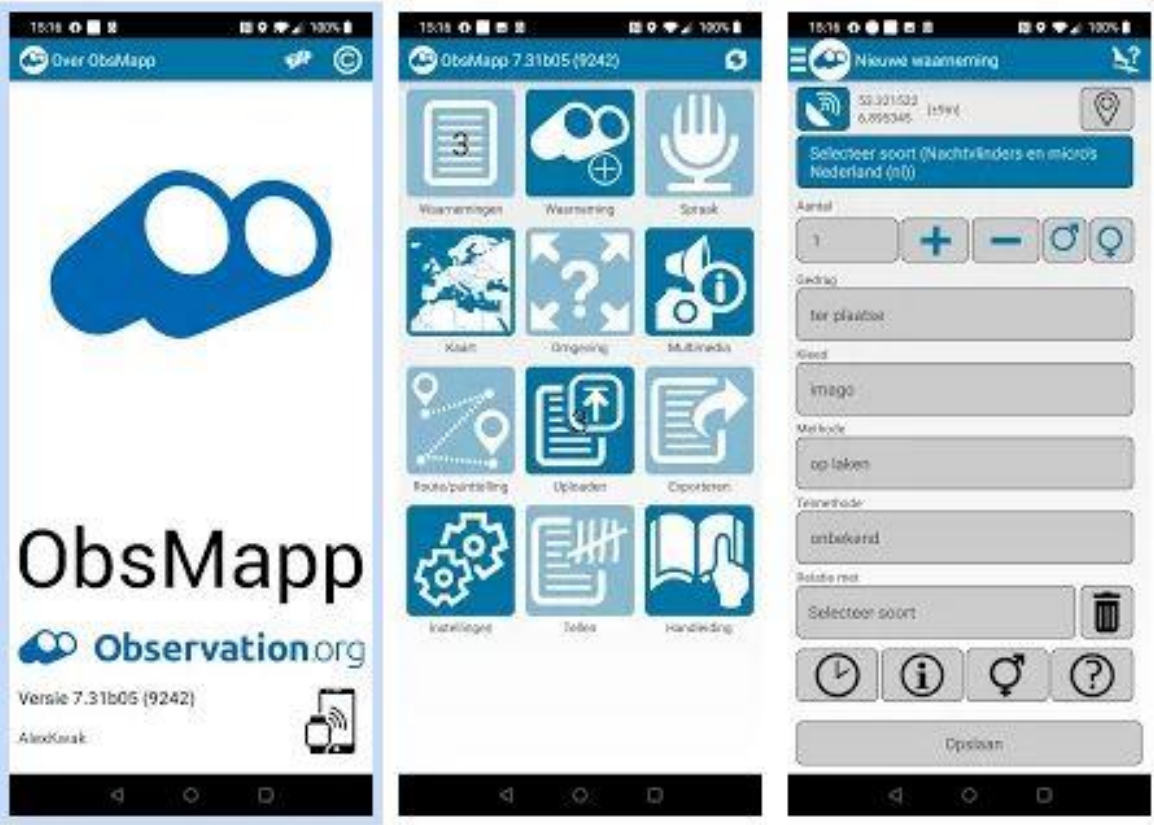

Febrero 2021

# **INSTRUCCIONES PARA EL USO DE OBSMAPP**

Observation.org https://observation.org) es una de las principales plataformas de observación de la naturaleza a nivel global y la más importante en Europa. Las observaciones de atropellos generadas por el proyecto SAFE serán registradas y quedarán almacenadas en esta plataforma, lo que será beneficioso para el proyecto por dos aspectos fundamentales. Por un lado, el uso de la plataforma garantizará una homogeneidad en la información tomada en el campo y en la forma en que ésta se almacena, lo que es imprescindible para el análisis final de esa información. Por otro, Observation.org permitirá el acceso libre y permanente a la información (para investigaciones, apoyo a la toma de decisiones o cualquier otro uso) y la incluirá en otros repositorios globales (p.ej. GBIF).

Observation.org tiene una página web, que recoge y distribuye información sobre biodiversidad, y aplicaciones para dispositivos móviles (ObsMapp para Android e iObs para iOS), que permiten tomar esa información directamente en el campo. Para la recogida de información sobre atropellos en el marco del proyecto SAFE hará falta utilizar tanto la web como alguna de las aplicaciones móviles.

Para empezar a trabajar con Observation.org tendrás que **darte de alta** como usuario y dotarte de una contraseña en la página web [\(https://observation.org/?lang=es\)](https://observation.org/?lang=es), descargar la app (ObsMapp o iObs) en tu móvil, identificándote con el usuario y contraseña usado en la web y **configurar la app** en tu dispositivo siguiendo las instrucciones del correspondiente tutorial. En este proceso de configuración se te preguntará qué listados de especies quieres descargar. Para el proyecto SAFE necesitarás los siguientes: 1) Reptiles y Anfibios España; 2) Aves de España; y 3) Mamíferos de España.

En el presente documento se detallan los pasos que hay que seguir para introducir correctamente los datos obtenidos en el proyecto SAFE. Está dividido en tres procesos:

1. **CREAR UN NUEVO ITINERARIO**. Esto sólo se hace una vez al inicio del estudio. Consiste en definir el itinerario que se va a repetir cada mes buscando atropellos. Se recomienda que la primera visita al itinerario sea de prueba, por si hiciera falta modificar el recorrido y para verificar el correcto funcionamiento de la aplicación.

- **2. REALIZAR UNA VISITA Y RECOGER OBSERVACIONES DE ANIMALES ATROPELLADOS**. Son los pasos que hay que realizar cada vez que visitamos nuestro itinerario buscando animales atropellados.
- 3. **VINCULAR NUESTRA VISITA AL PROYECTO SAFE**. Son los pasos que hay que seguir para hacer que los datos de atropellos que hemos recogido puedan ser utilizados dentro del proyecto SAFE.

#### **1. CREAR UN NUEVO ITINERARIO**

Antes de iniciar las visitas a nuestro itinerario fijo, debemos generarlo en la web de Observation.org y vincularlo al proyecto SAFE. Esto sólo hay que hacerlo una vez, antes de iniciar las visitas. Una vez creado, nos valdrá para todas las visitas que realicemos.

Para generarlo es conveniente ponerse previamente en contacto con los responsables de la ONG con la que estemos colaborando, para que nos asesoren sobre el recorrido.

Para dar de alta un nuevo itinerario debemos seguir los siguientes pasos:

- 1. Ir a la página web de Observation.org entrando a través de la página de proyectos [\(https://observation.org/projects\)](https://observation.org/projects) y autenticarnos con nuestro usuario y contraseña.
- 2. En la lista de proyectos que se muestran hay que buscar el "*Programa SAFE*" y en acciones clicar en "*+ visita*".
- 3. En la nueva página que se nos abre hay que clicar en "*Or create your own project location*".

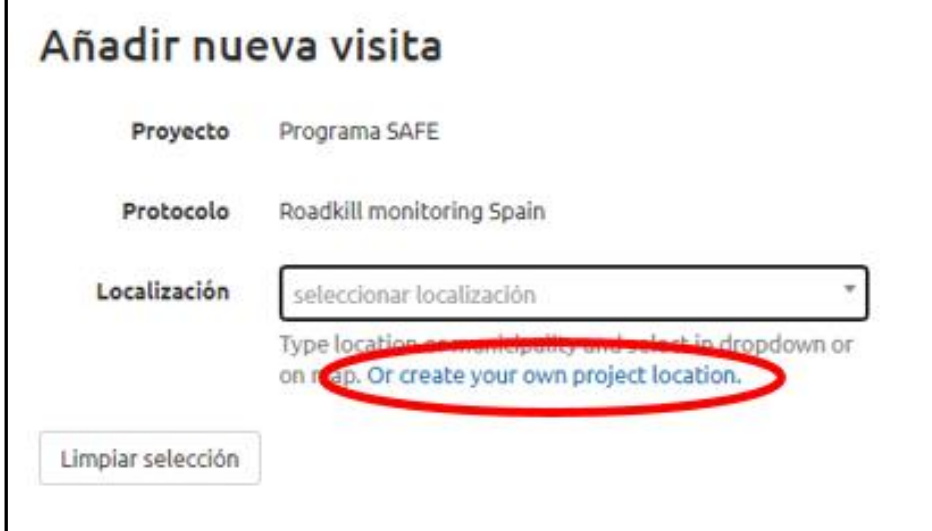

- 4. Se nos abrirá un mapa con diversas opciones.
	- En "*Nombre*" pondremos el nombre que le queramos dar al itinerario. Es recomendable que el nombre sea informativo, por ejemplo, los pueblos por los que pasa.
	- Después nos da la opción de pintar en un mapa por dónde pasa nuestro itinerario. Para ello, con las herramientas que aparecen en la imagen, habrá que ir dibujando el recorrido sobre el mapa siguiendo las carreteras por las que se va a circular. Recomendamos usar la opción de pintar líneas  $\Box$ .
	- Las etiquetas "*tags*" vendrán autocompletadas.
	- Podemos añadir, si queremos, una descripción del itinerario.
	- Marcamos la opción de "*Proponer esta localización como pública*"
	- Y guardamos en la opción "*Guardar*".

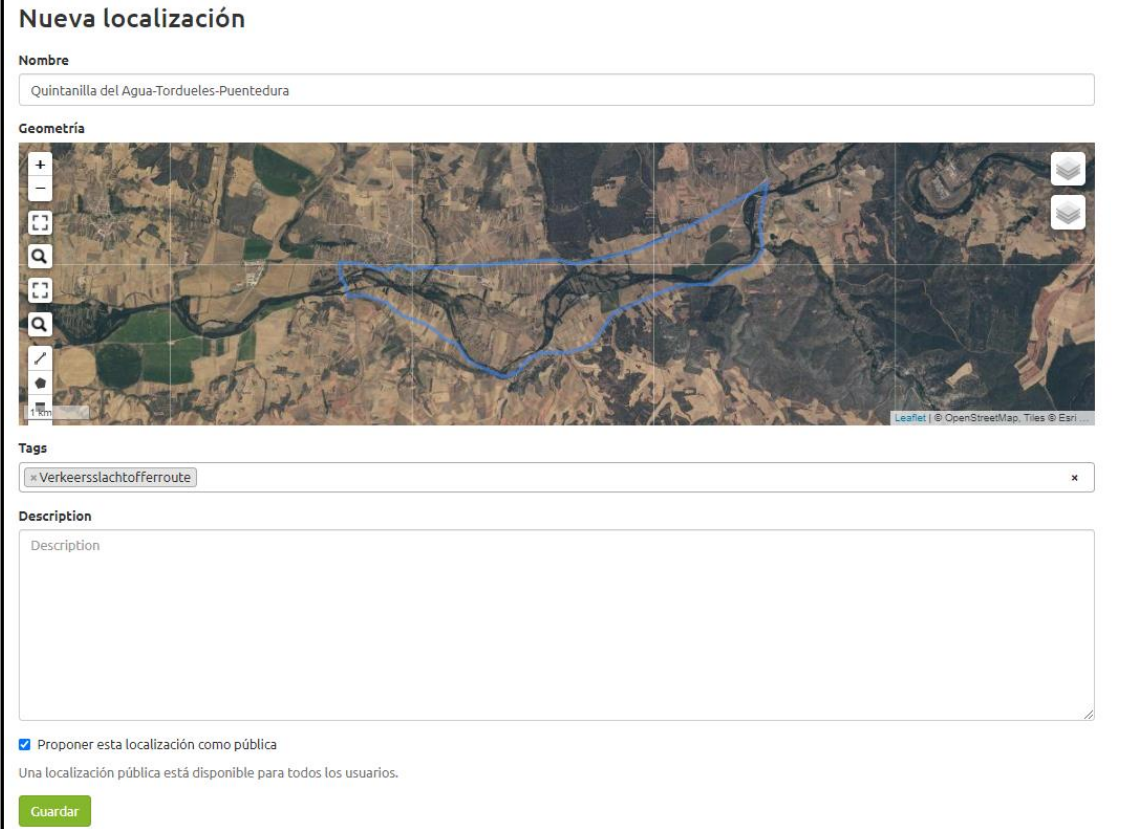

5. En la página que nos aparece a continuación no será necesario hacer nada ahora, pues es la página para añadir una visita a nuestro itinerario, por lo que clicamos en la parte de abajo en la opción "*Cancelar*".

Ya tendremos creado nuestro itinerario. Para comprobarlo, podemos volver a clicar en nuestro nombre, en la esquina superior derecha de la pantalla, y en las opciones que se despliegan, clicar en "*Localizaciones personales*". Si en la página que se nos abre clicamos en "*Localizaciones de proyecto de usuario*" ya debería aparecer el nuevo itinerario, con la opción de poder editarlo, si es necesario.

# **2. REALIZAR UNA VISITA Y RECOGER OBSERVACIONES DE ANIMALES ATROPELLADOS**

#### INICIAR UNA VISITA A NUESTRO ITINERARIO

**\***Se recomienda cargar la batería del dispositivo móvil antes de empezar el recorrido

Antes de iniciar la visita abrimos la app y, en el menú principal, vamos a la opción "*Listas en recorrido/punto*" y, en la nueva pantalla que aparece pulsamos en "*Iniciar transecto*".

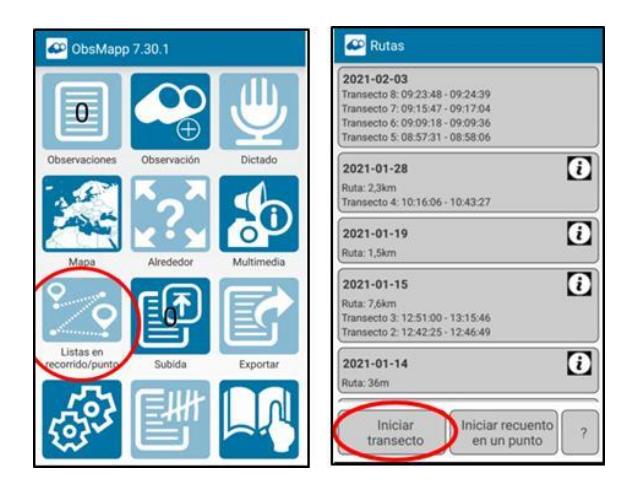

Sabremos que el itinerario lo tenemos activo porque en la parte superior aparecerá un punto rojo parpadeante. A partir de este momento, todas las observaciones registradas se vincularán a esa visita a ese itinerario, por lo que es importante **registrar sólo los animales atropellados**, hasta que demos el itinerario por finalizado. El itinerario sólo se grabará correctamente si el gps de nuestro móvil se ha localizado y muestra las coordenadas.

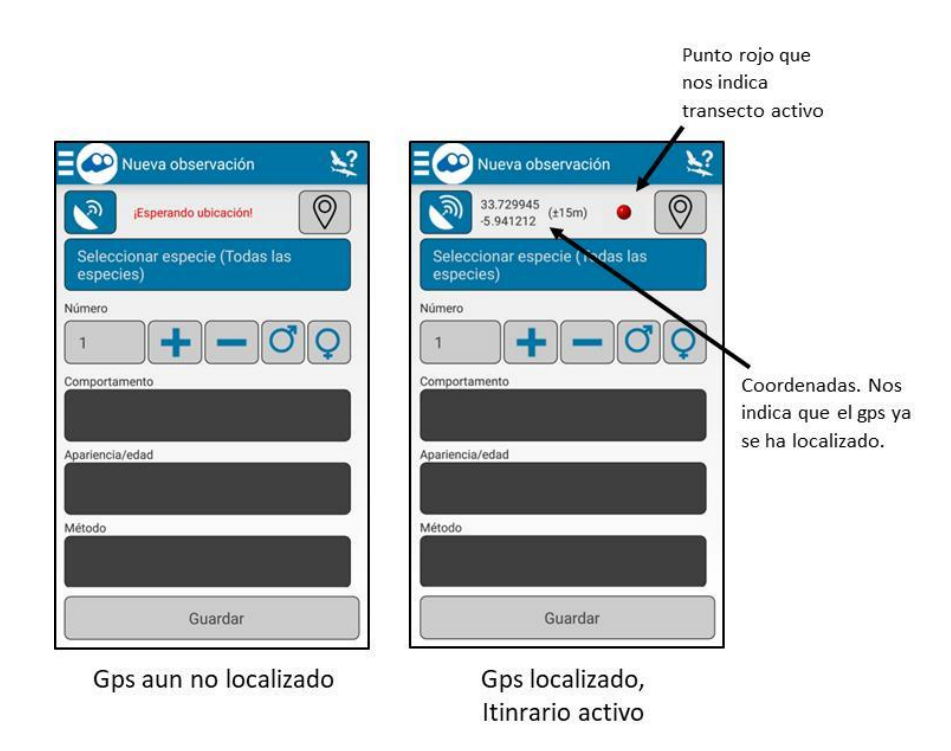

#### DESARROLLO DEL ITINERARIO-AÑADIR OBSERVACIONES

Una vez tengamos el recorrido activo, la app nos abrirá la pantalla en la que permite añadir una nueva observación. Cuando encontremos un animal atropellado, en esta pantalla deberemos incluir su nombre (al nivel taxonómico que conozcamos), e indicar en la casilla "*Comportamento*" que se trata de un "*Atropello*". Al empezar a escribir el nombre de la especie la app nos sugiere las opciones que coinciden con esas letras. Recomendamos utilizar la especie como máximo nivel de identificación, sin especificar subespecies. En el caso de que no aparezca la especie que queremos, hay que pulsar en la esquina superior derecha (donde hay una silueta de una rapaz, un tiburón y una interrogación) y en las opciones que se despliegan elegir "*Todas las especies*".

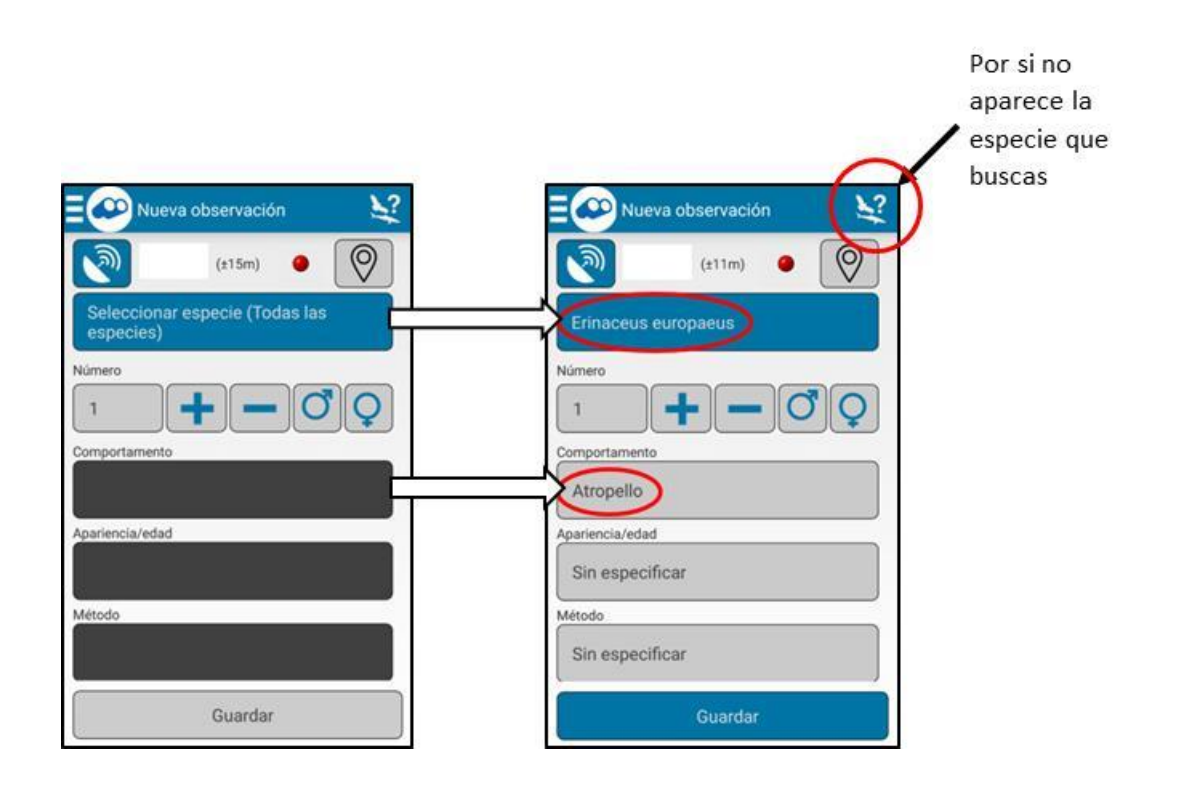

Si nos desplazamos a la parte baja de esta misma pantalla, aparece la opción de tomar una fotografía. Es conveniente, siempre que no suponga un peligro para la seguridad del observador, tomar una fotografía del animal atropellado. Al pulsar en la opción de tomar fotografía nos abrirá la cámara de nuestro móvil. Tomamos la fotografía y, para aceptarla, hay que pulsar en la opción  $\checkmark$  que aparece en la parte superior derecha de nuestra foto. También nos dará algunas opciones de recorte, que podemos usar o no.

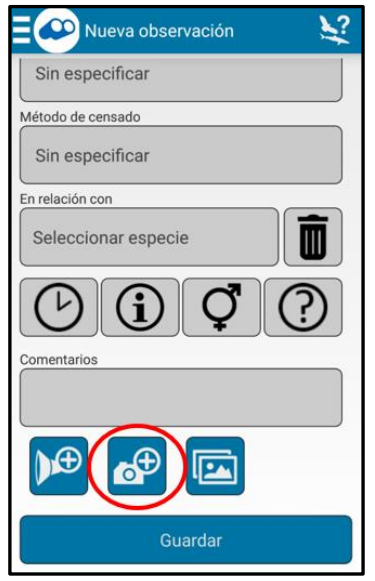

Por último, hay que pulsar en la opción "*Guardar*" para que la observación se guarde en nuestro móvil. La app volverá de nuevo a la pantalla de una nueva observación.

Repetiremos este procedimiento cada vez que encontremos un animal atropellado.

# CERRAR LA VISITA

Al terminar la visita al itinerario, debemos finalizarla. Para ello basta con pulsar sobre el punto rojo parpadeante y se nos abrirá una nueva pantalla en la que nos pregunta por el grupo de especies que hemos muestreado. En nuestro caso serán las "*Aves*", "*Mamíferos*" y "*Anfibios y Reptiles*". Hay que marcar **siempre** las tres opciones, así como la opción de "*Censo de atropellos*", incluso **aunque no hayamos observado ningún animal atropellado**. La app sólo nos muestra las opciones para las que hemos añadido alguna especie. Es decir, si hemos encontrado un sapo y un pájaro, sólo nos dará las opciones de "*Aves*" y "*Anfibios y Reptiles*". Las opciones que faltan se despliegan pulsando en  $\vee$ .

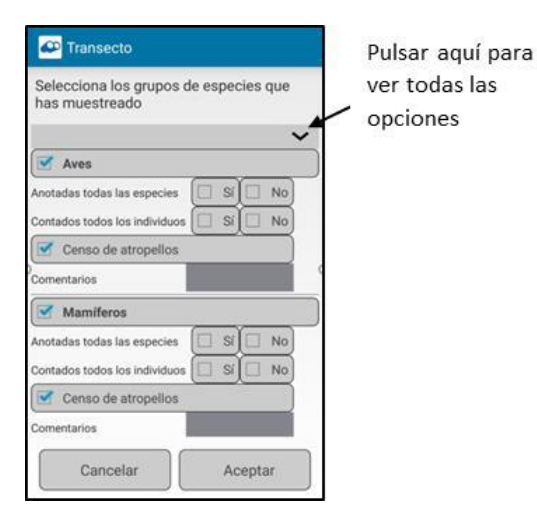

#### SUBIR LOS DATOS A LA WEB

Por último, hay que subir los datos a la web. Para ello tan sólo hay que ir al menú principal, pulsar en la opción "*Subida*" y aceptar las opciones que nos dé. Los datos tardarán unos minutos en ser visibles en la web.

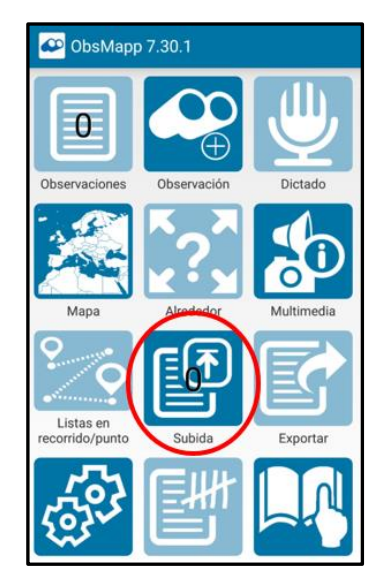

# **3. VINCULAR NUESTRA VISITA AL PROYECTO SAFE**

Una vez en casa, debemos ir a la página web de Observation.org [\(https://observation.org/\)](https://observation.org/) y allí entrar con nuestro usuario y contraseña. Es importante llevar a cabo este paso tan pronto como nos sea posible ya que, con el paso del tiempo, es frecuente olvidar detalles que será necesario detallar en este paso.

1. Clicamos en nuestro nombre que aparece en la parte superior derecha y en las opciones que se nos despliegan clicamos en "*Conteos*".

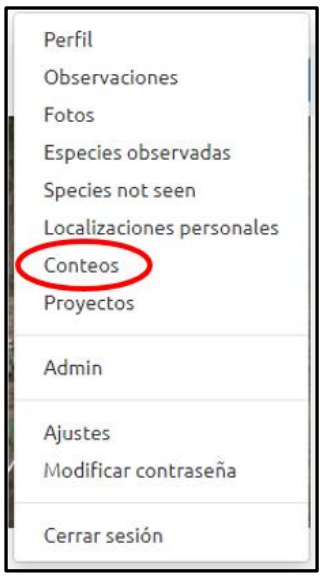

2. Nos llevará a una nueva página en la deberemos clicar en la opción "*Transectos con móvil*", donde nos aparecerán los transectos que hemos realizado.

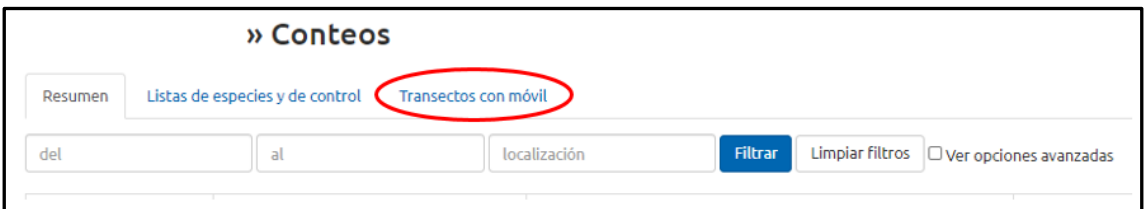

3. En la opción "*Acciones*" de cada transecto nos dejará importarlo a un proyecto clicando en "*Import into Project visit*". Así que elegimos esta opción para el itinerario que queramos vincular al proyecto SAFE.

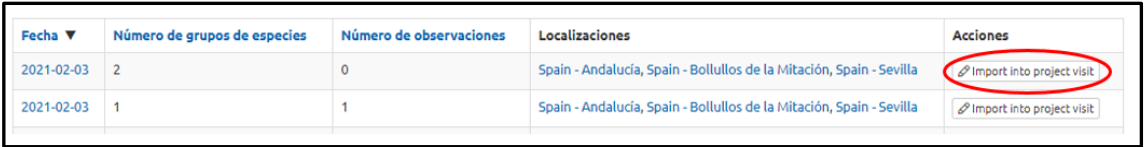

4. Se nos abrirá una nueva página que nos permite elegir el proyecto al que lo queremos vincular, por lo que habrá que buscar el proyecto "*Programa SAFE*" en la lista.

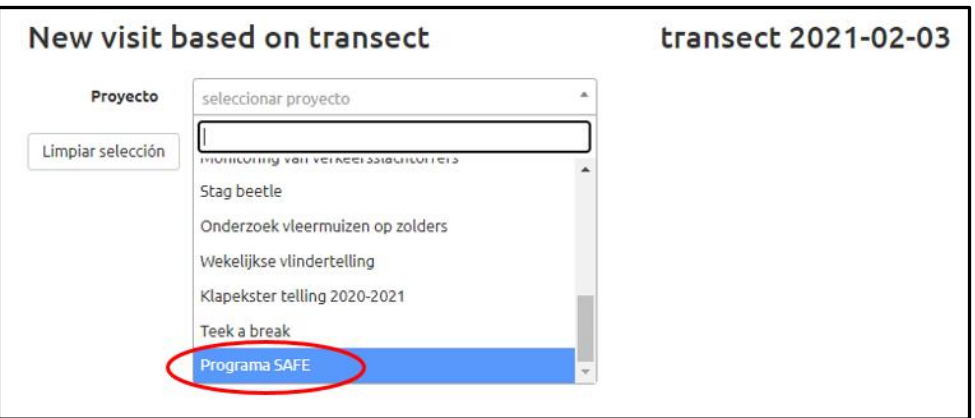

5. Al clicar sobre él nos llevará a la opción de seleccionar la localización. Allí deberemos buscar nuestro itinerario fijo (con el nombre que le hayamos dado) entre la lista de los disponibles y clicar sobre él.

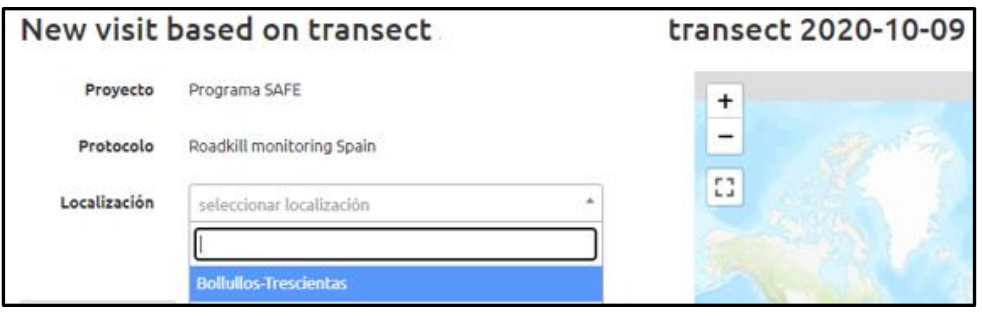

6. En la nueva página nos mostrará nuestro itinerario. Allí podemos confirmar que todo está correcto y luego clicar en la opción "*Import transect(s)*". Puede darse el caso de que el gps no haya seguido exactamente la carretera. No pasa nada, pues los gps a veces pierden la cobertura y tienen un error. Para evitar este problema hacemos este paso de vincular nuestra visita a un recorrido preestablecido.

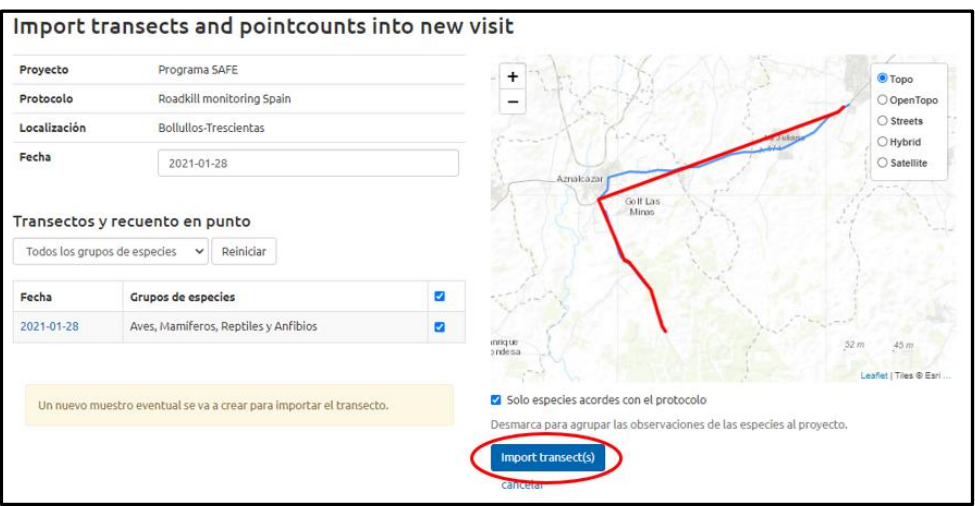

7. Nos llevará a una nueva página en la que nos pide rellenar una serie de opciones. Es necesario rellenar, al menos, las opciones de "*Medio de transporte*" y "*Condiciones meteorológicas*". Por último, pinchar en la opción "*Save visit*", en la parte inferior de la pantalla, y nuestra visita ya estará incorporada al proyecto SAFE.

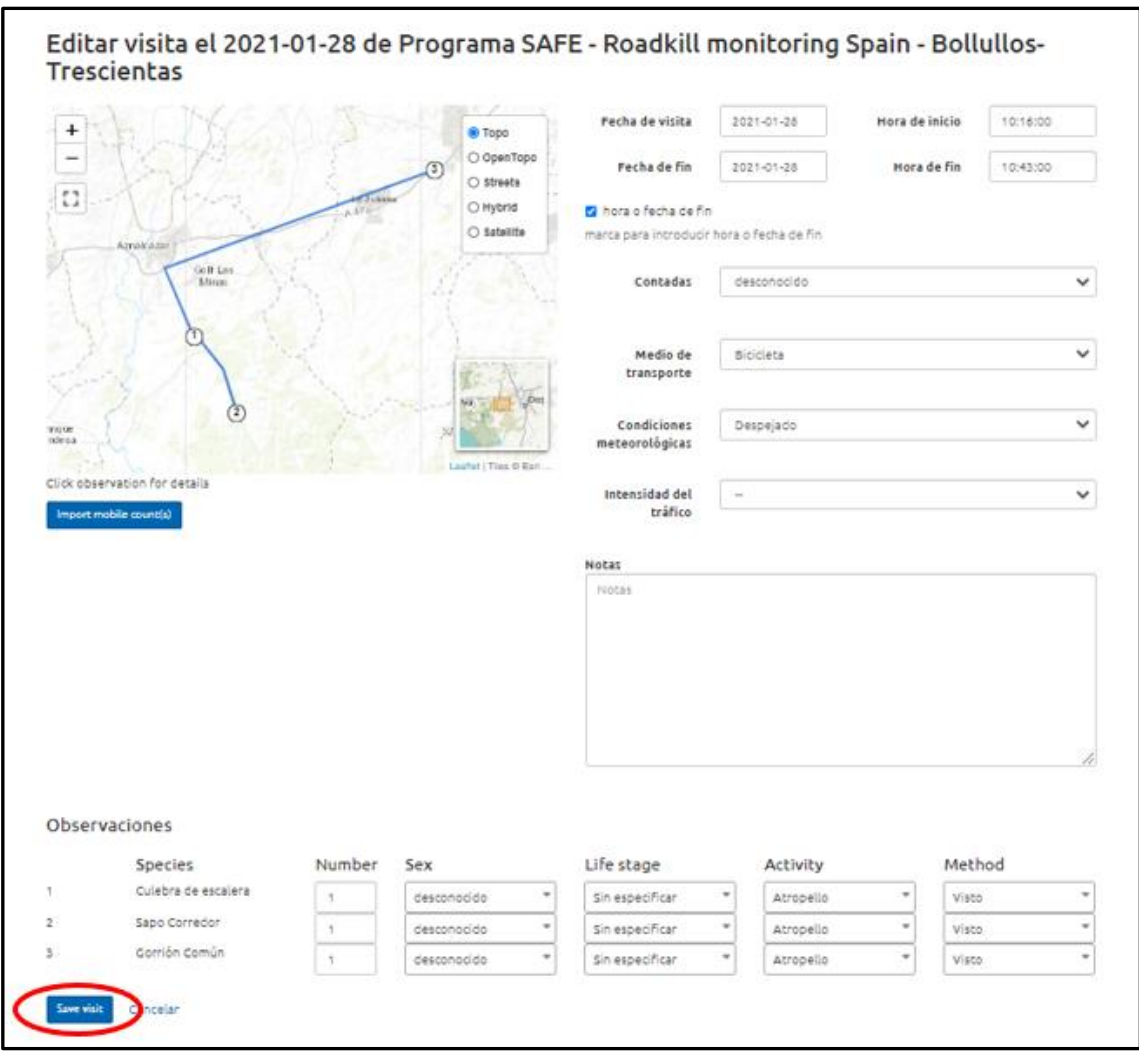

Si queremos comprobar que todo ha ido bien, basta con pinchar en nuestro nombre, en la parte superior derecha de la página y en el menú que se despliega pinchar en "*Proyectos*". En la línea del Programa SAFE pinchar en el número de las visitas y aparecerán todas las que hemos ido vinculando al proyecto.